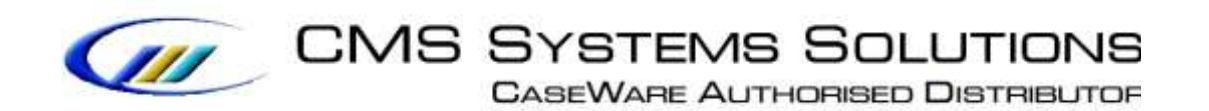

# **RECOMMENDED PROCEDURE**

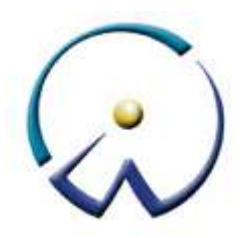

## **Procedure for updating prepared IR4 2016 return**

VERSION 5.00

## **PROCEDURE SUMMARY**

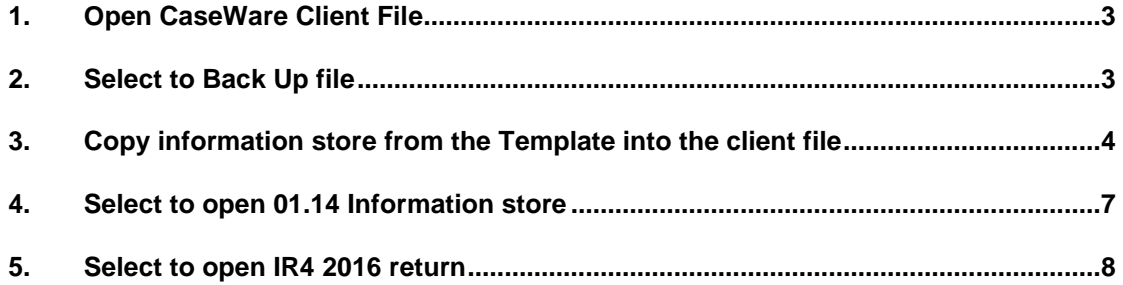

#### <span id="page-2-0"></span>**1. Open CaseWare Client File**

**a.** Open CaseWare Working Papers and either select your file form the Recent files list (if this has been recently opened) or click **Computer** to select the file from your computer or server.

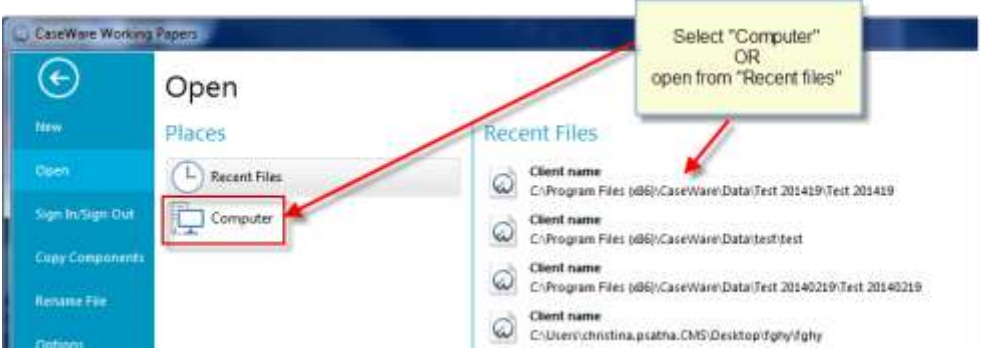

#### <span id="page-2-1"></span>**2. Select to Back Up file**

**a.** Select **File / Back Up**

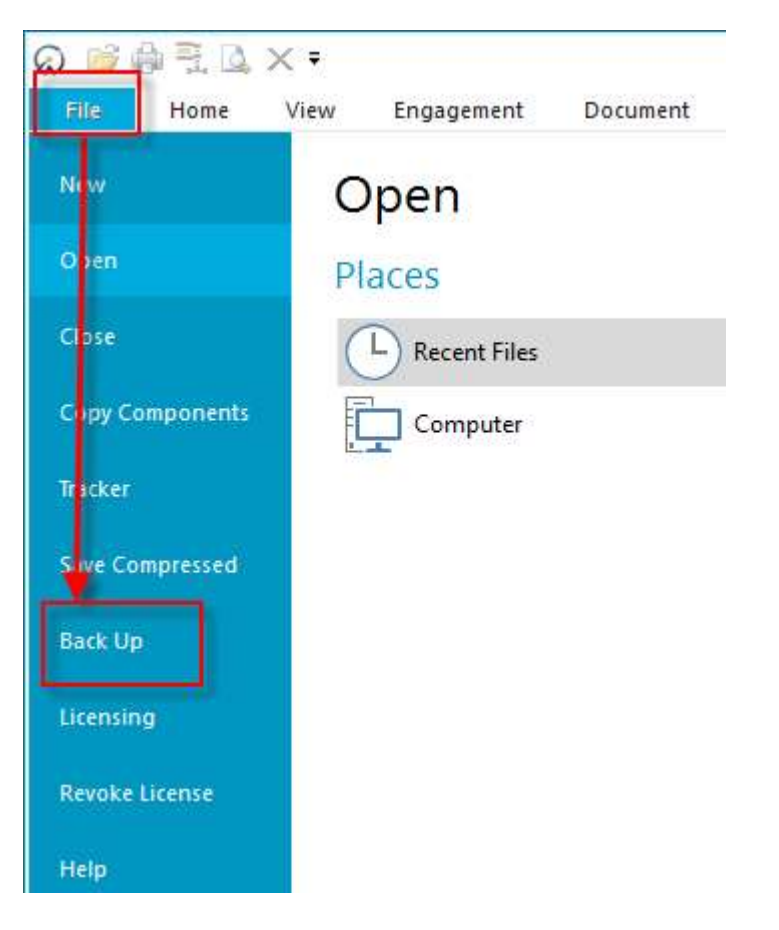

## **NOTE: CLOSE ALL DOCUMENTS BEFORE PROCEEDING**

#### <span id="page-3-0"></span>**3. Copy information store from the Template into the client file**

Using the Copy Components feature, update the client file with Information Store.

**a.** Select the command File / Copy Components

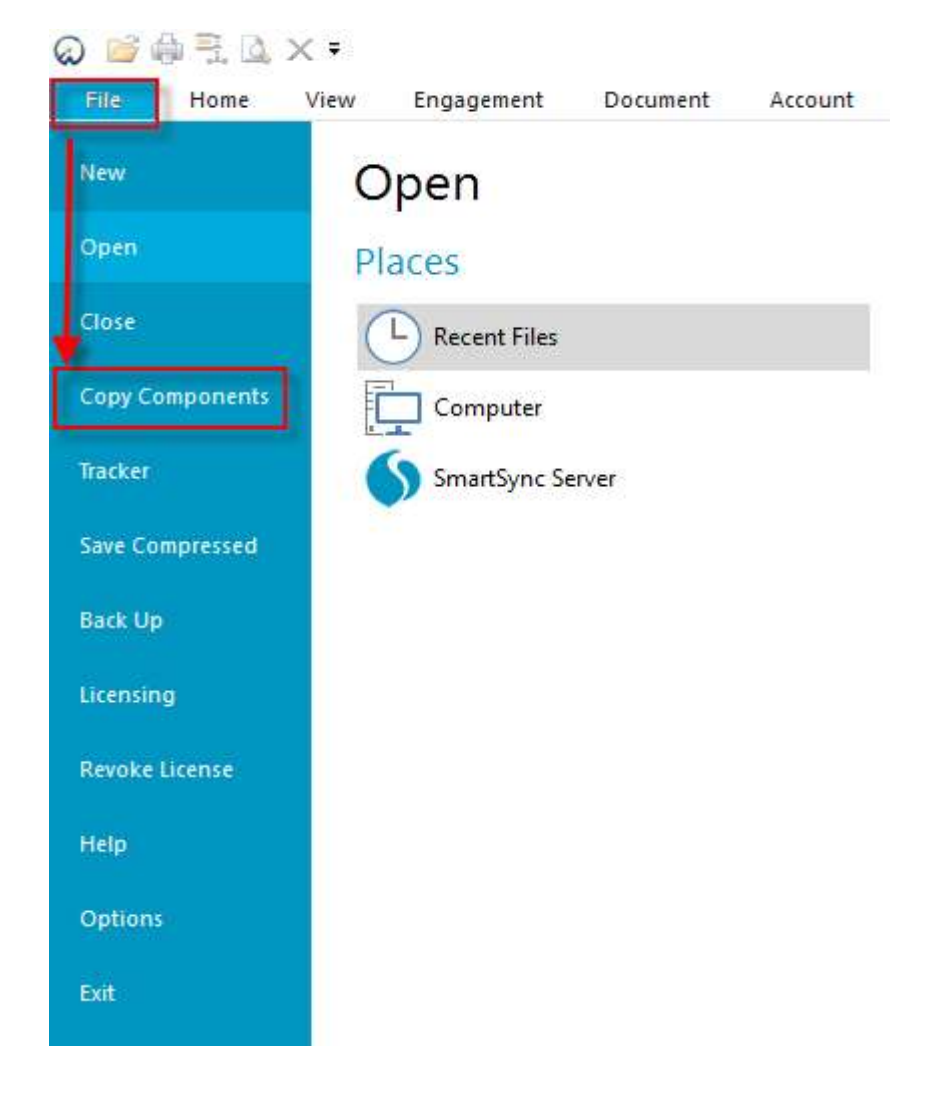

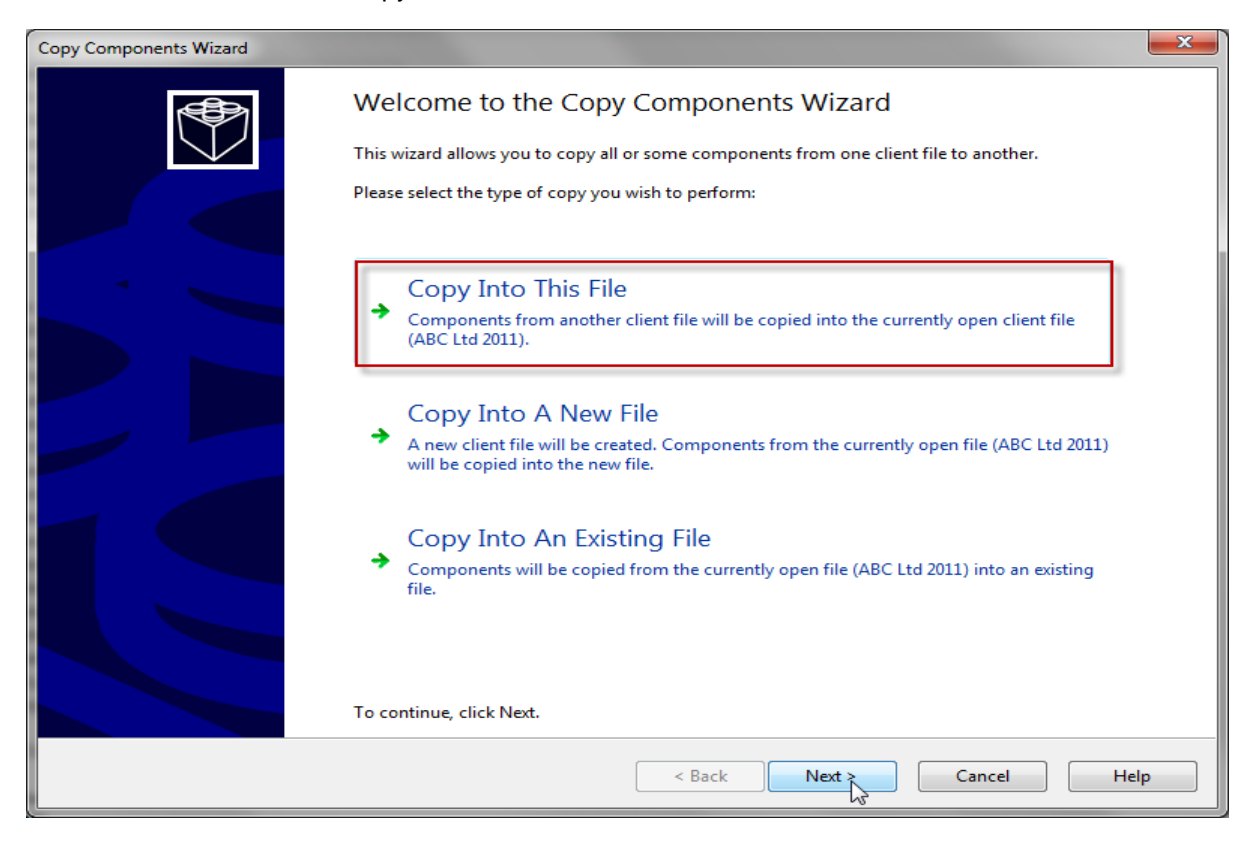

**b.** Select Copy into This File. Click Next.

**c.** Choose the Financial Statements Template and click Next.

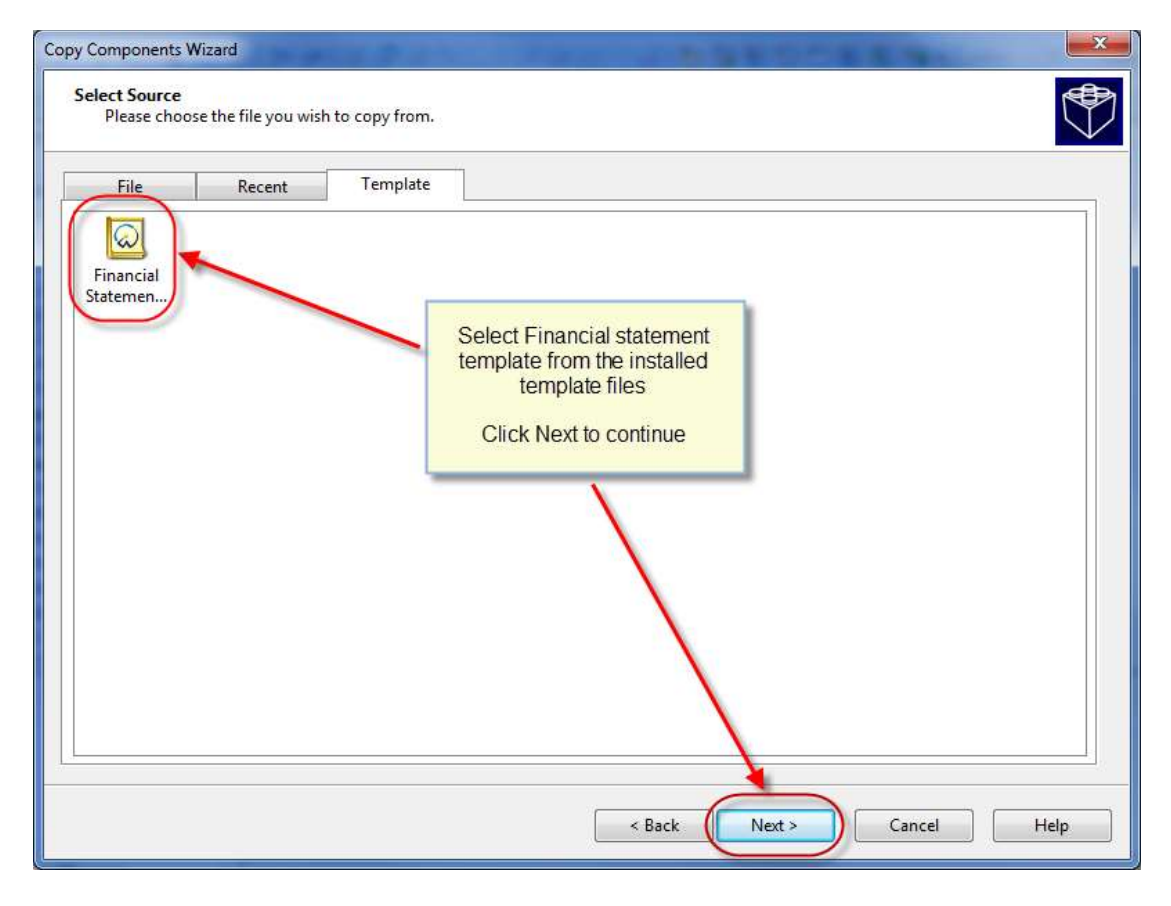

**d.** Choose "The following components" and tick the Documents box. Click "Deselect All" and then select document "01.14 Information store".

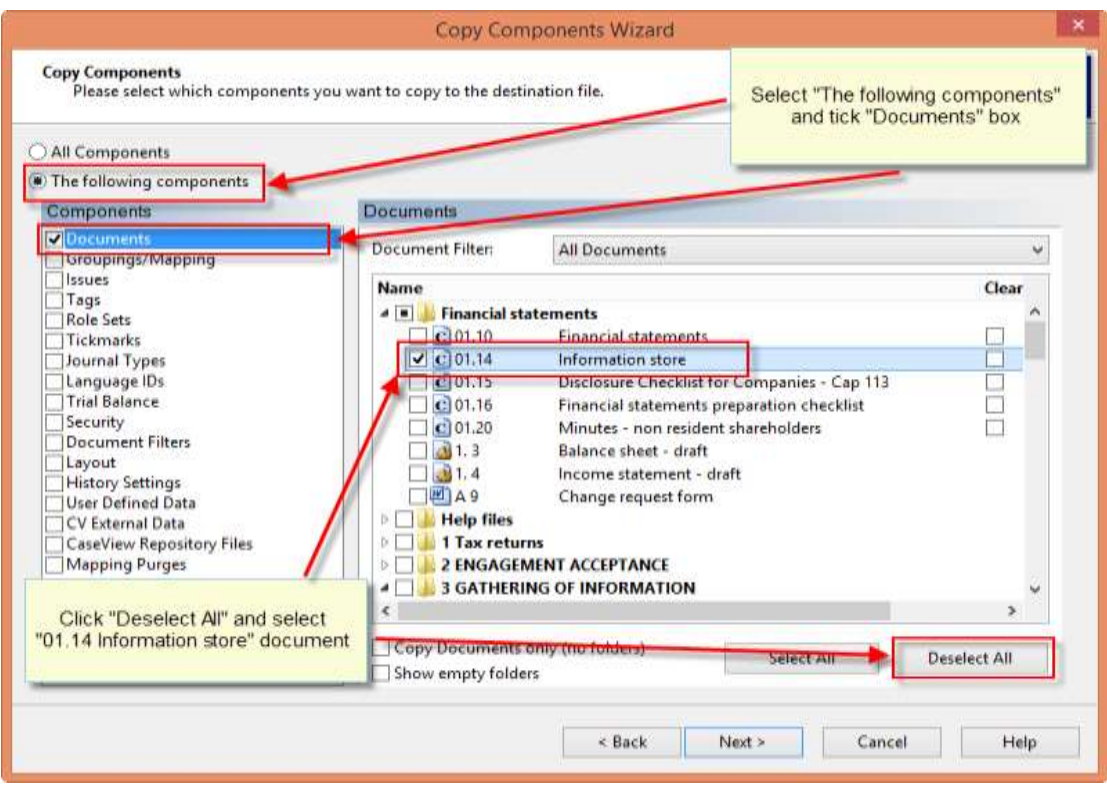

#### **e.** On Copy Components Wizard choose Next to continue

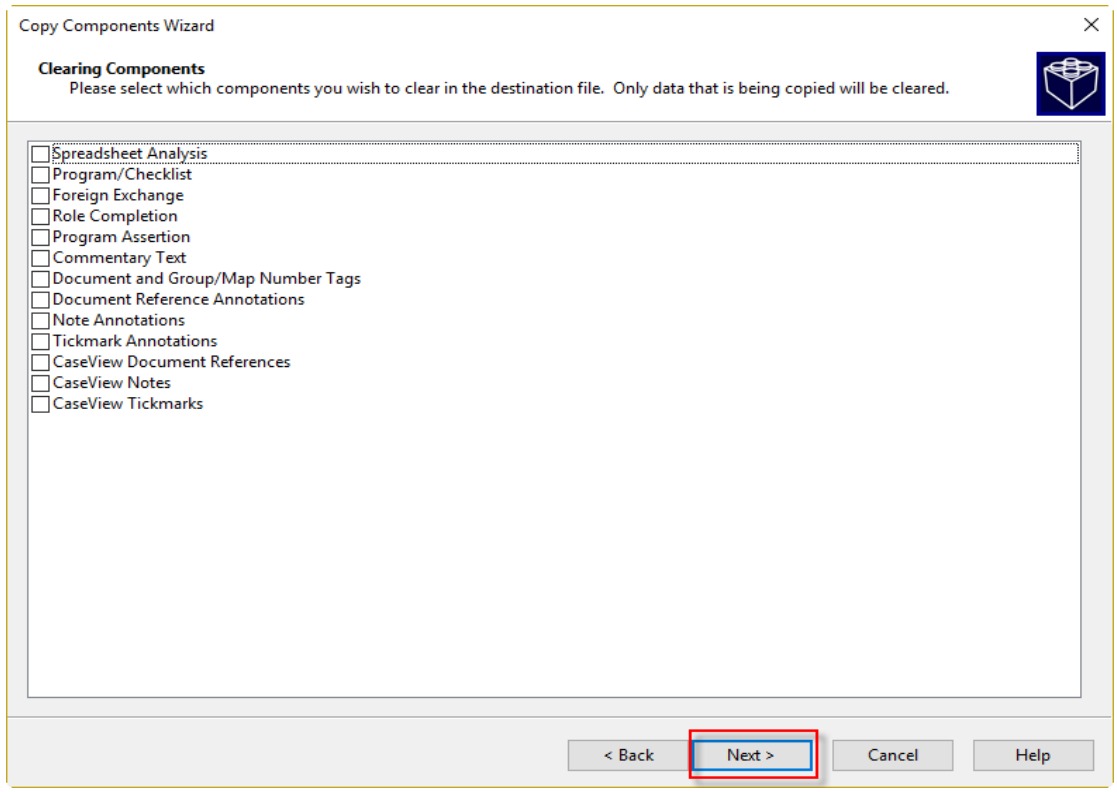

**f.** Click Finish to complete the Copy Components wizard.

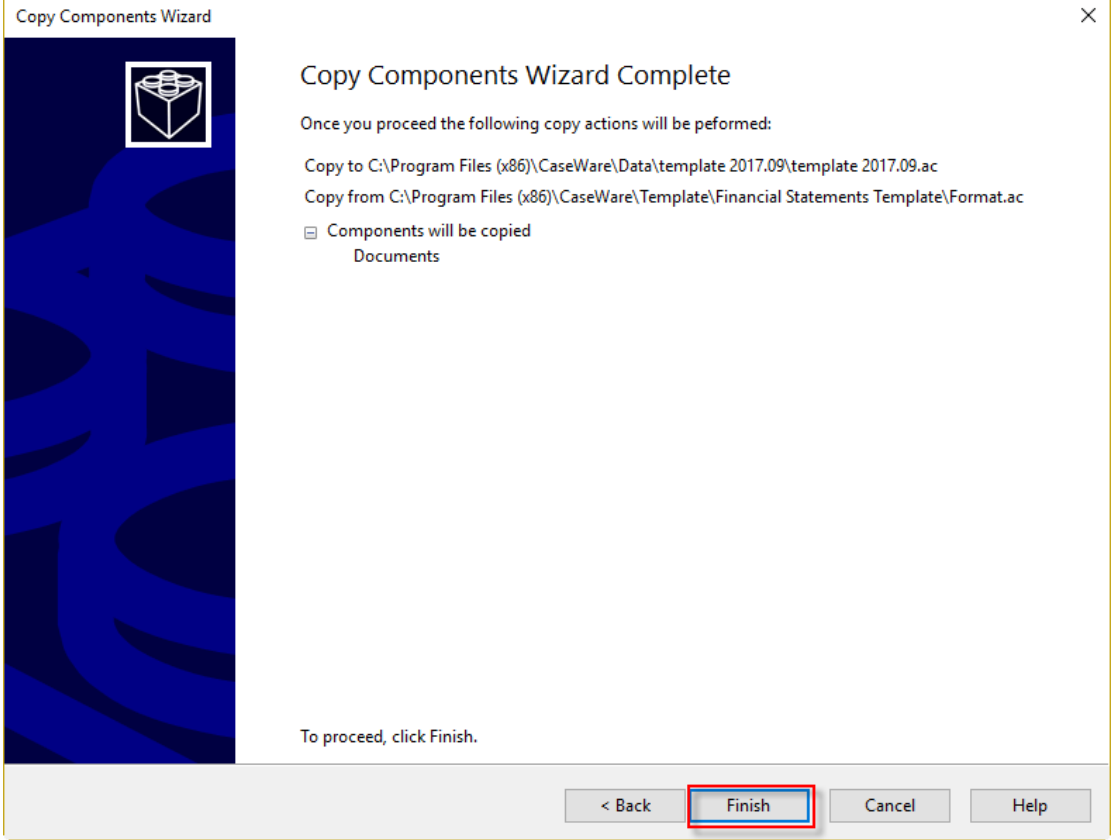

### <span id="page-6-0"></span>**4. Select to open 01.14 Information store**

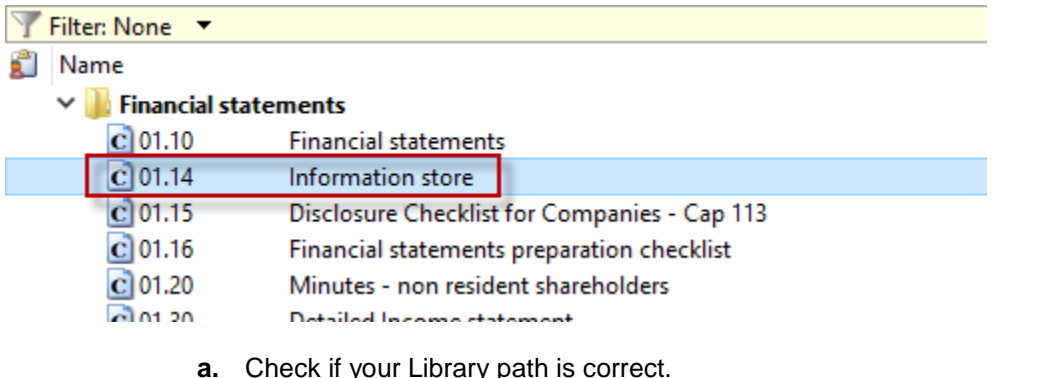

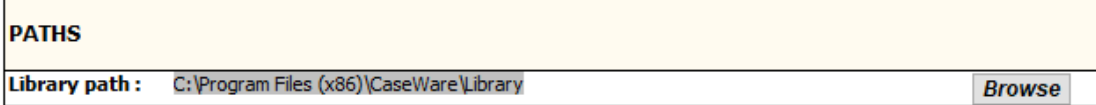

**b.** In TAX FORMS OPTIONS select IR4 2016 document and then click button to save input values to file

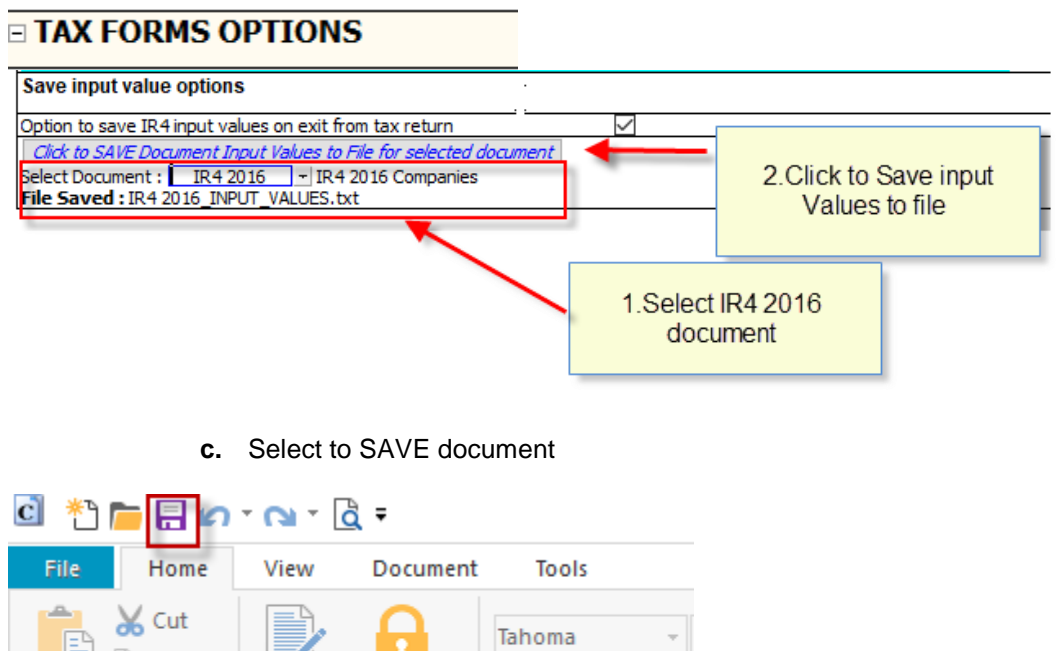

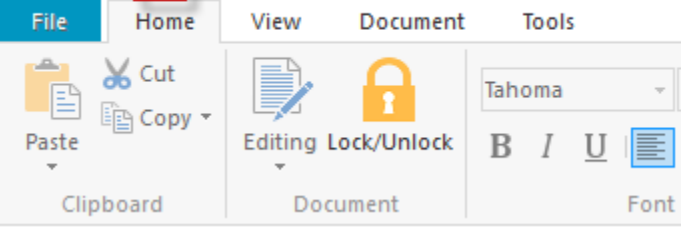

#### <span id="page-7-0"></span>**5. Select to open IR4 2016 return**

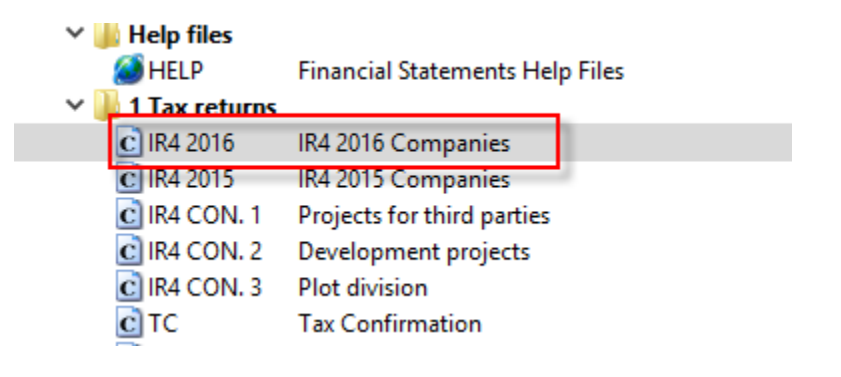

**a.** From Toolbar Select **UPDATE..From Library Section – Update Everything**

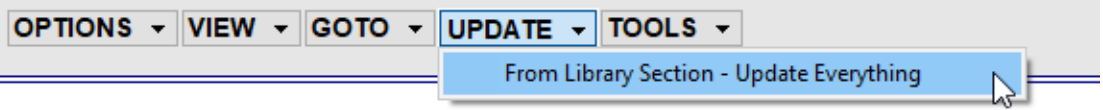

At the message "Would you like to keep entered data for input cells and paragraphs?" select "No"

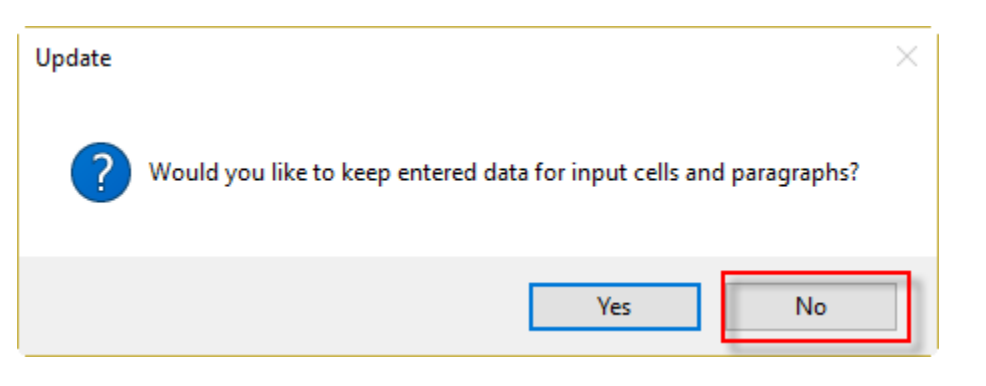

#### **b.** Select VIEW - Show SAVE/RETRIEVE INPUT VALUES TO FILE

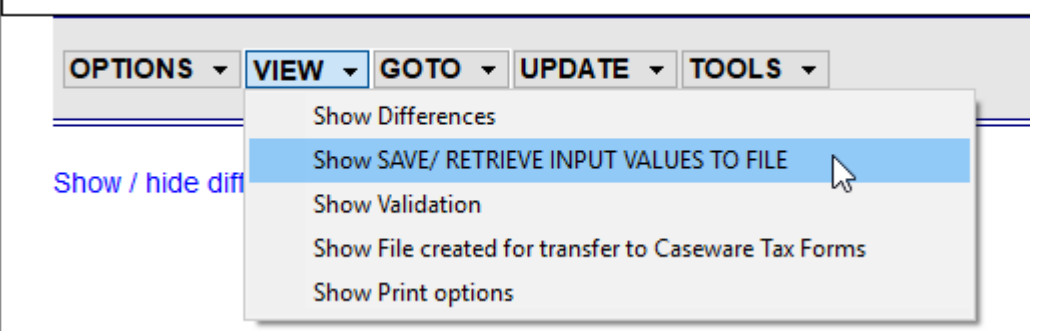

**c.** Select RETRIEVE VALUES

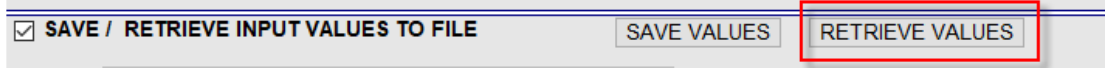

At the message "Input Values have been successfully restored from saved file" click OK

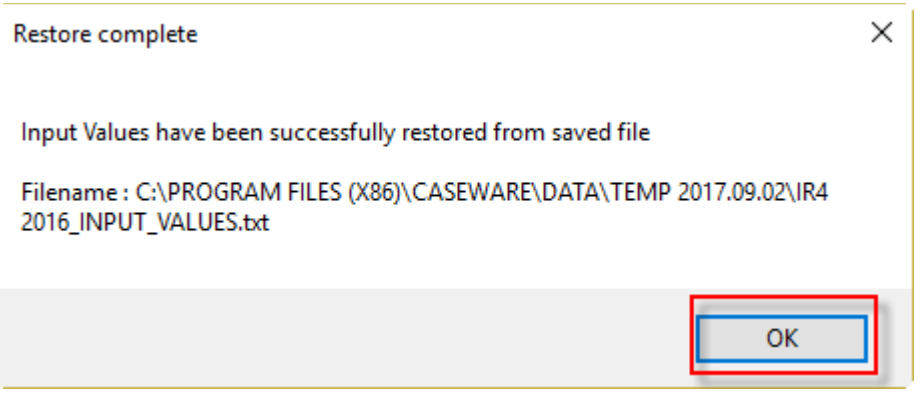

The file is now ready with the updated IR4 2016 return